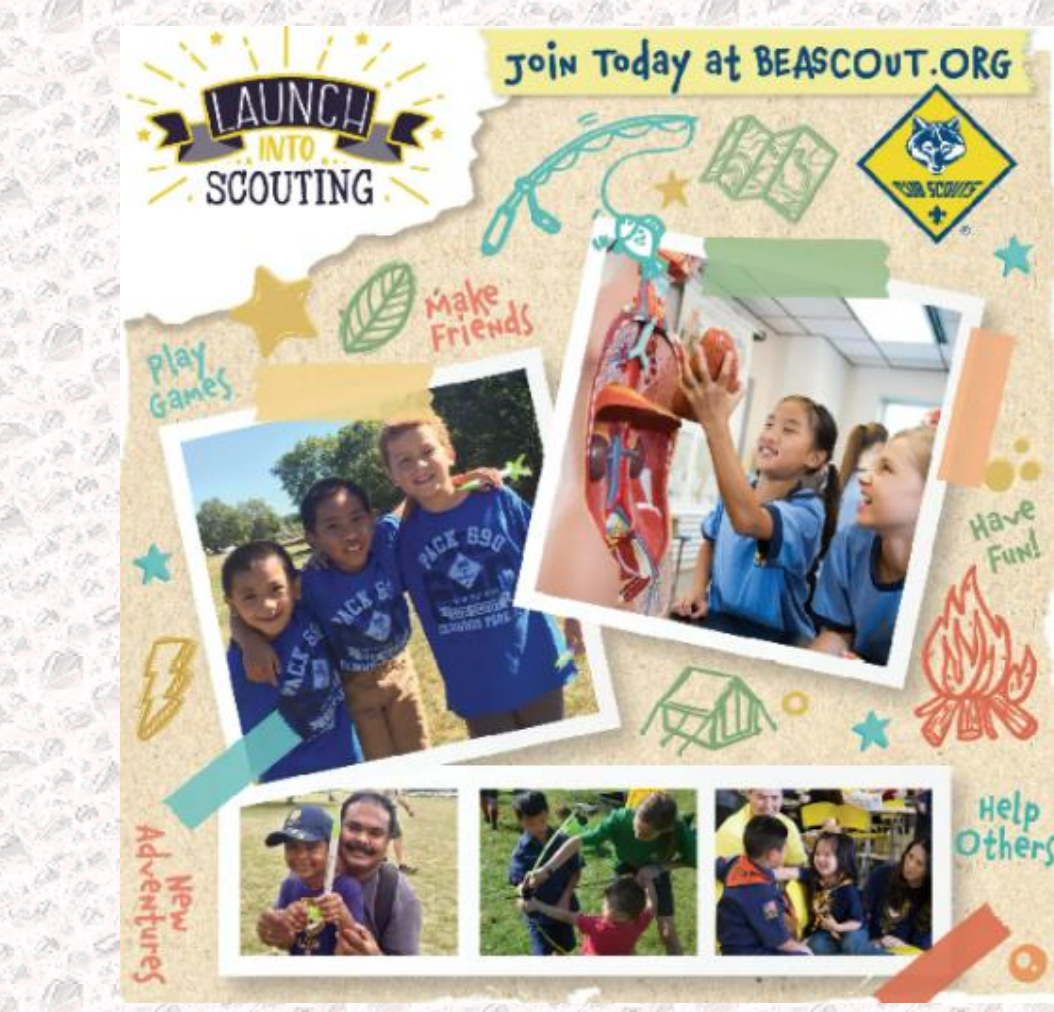

# **BeAScout Pin + Invitation / Application Manager Webinar**

20

CH

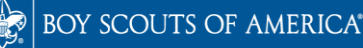

**Prepared, For Life.**®

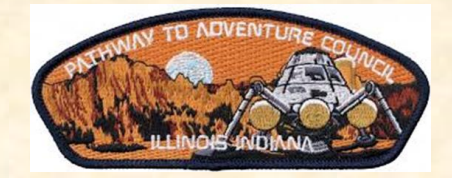

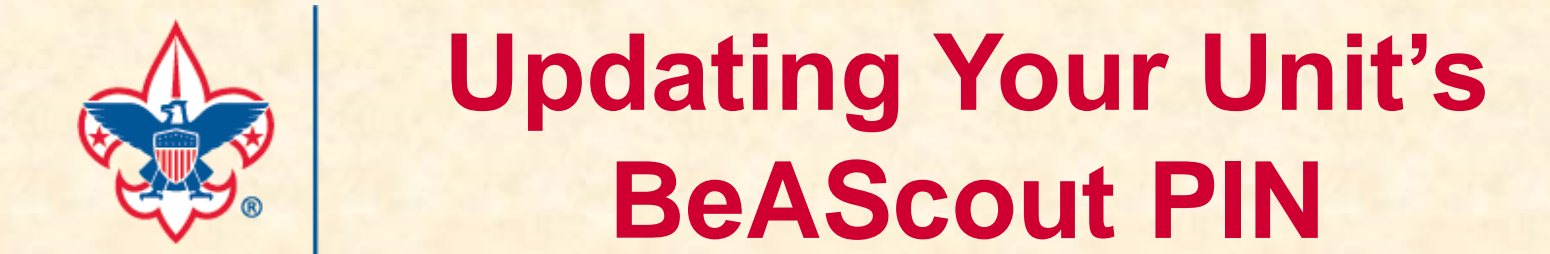

## **A guide by The Pathway to Adventure Council**

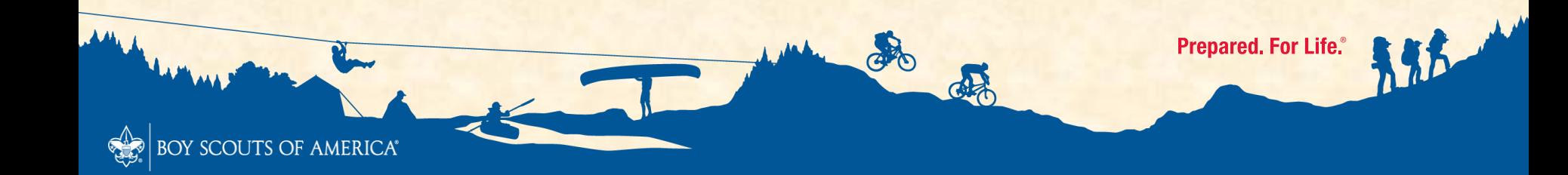

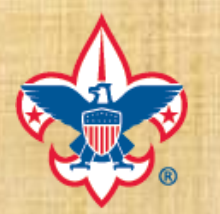

# **BeAScout Pin Navigation my.scouting home page**

**Log into you're "my.scouting" account and proceed to the Update Unit Pin section**

BOY SCOUTS OF AMERICA®

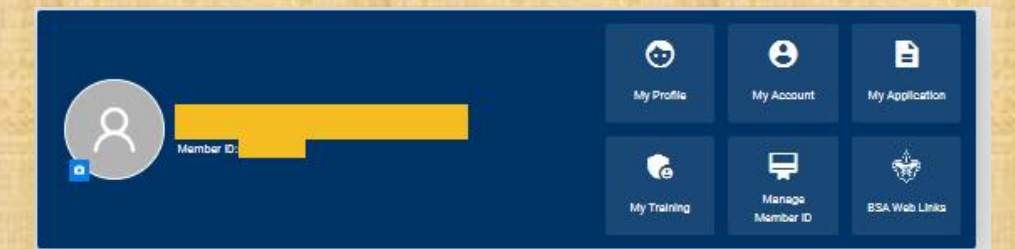

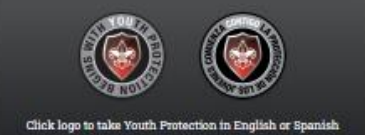

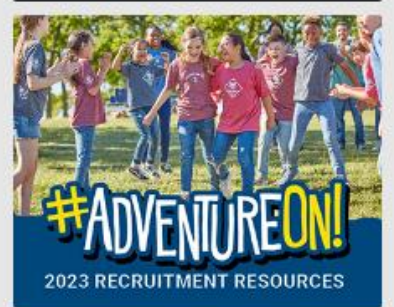

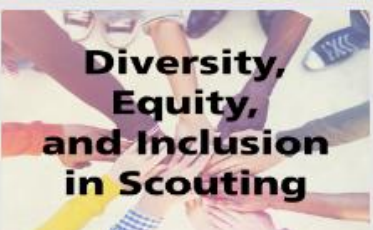

**Volunteer Training** 

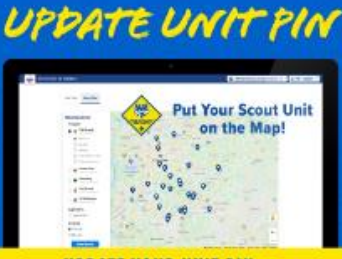

**UPDATE YOUR UNIT PIN -**

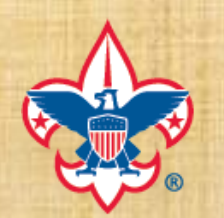

# **BeAScout Pin Tutorials**

### **Getting Started**

Step 1: Review and update (or create) your my. Scouting profile and security questions.

Learn more about Google Sign in or Apple ID to log in to my.scouting.

Step 2: Set Up Your BeAScout Unit Pin. This action needs to be taken by the Committee Chair, the Chartered Organization Representative, or the unit leader. The BeAScout unit pin allows prospective members to find you online and apply to your unit.

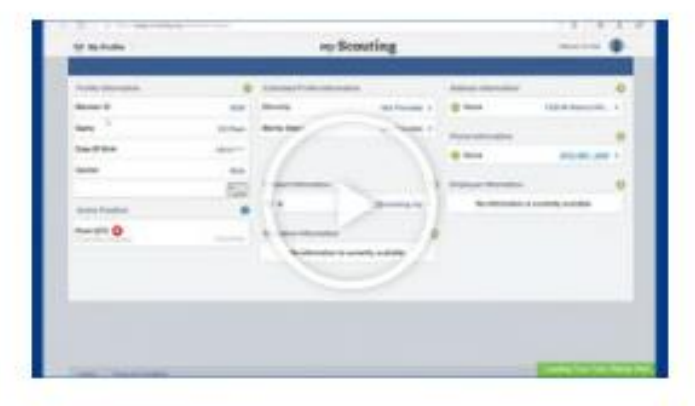

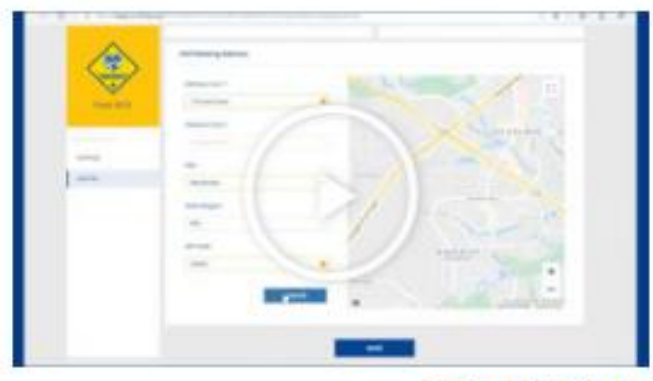

#### **PDF Instructions**

**NOTE: There are a total of 5 small tutorials that last an overall total of 31 minutes. The PDF Instructions are a supplement to the tutorials and are captured in the subsequent slides.**

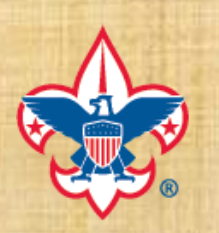

BOY SCOUTS OF AMERICA®

## **BeAScout Pin Tutorials**

colo

de

Step 3: Configuring Online Registration. This action needs to be taken by the Committee Chair or the Chartered Organization Representative. These configurations allow you to customize the experience with setting such as an automated Welcome email with a personalized message from your unit.

Step 4: Using Position Manager to update registered adult positions. Position Manager allows the Chartered Organization Representative (COR) or the COR delegate to electronically change the registered positions for adult leaders within the same unit. Position Manager **Job Aid** 

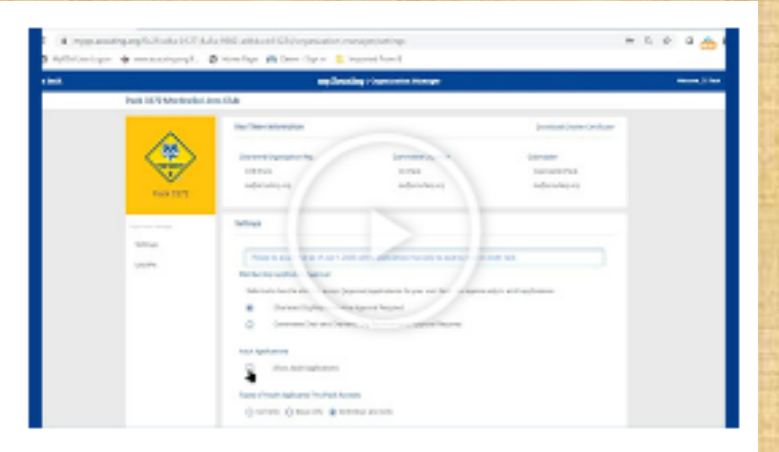

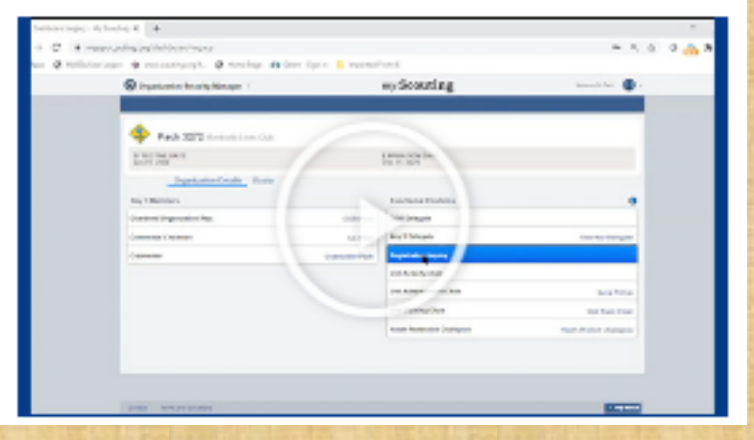

**Prepared, For Life.**®

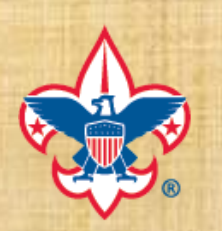

**SCOUTS OF AMERICA®** 

# **BeAScout Pin Tutorials**

Step 5: Assigning Functional Roles in Position Manager. Functional roles that can take action in Online Registration include the COR Delegate, the Key 3 Delegate, and the Registration Inquiry role. The COR Delegate can only be appointed by the Chartered Organization Representative. All other functional roles can be assigned by the Key 3 or their delegates.

> Does your unit have a New Member Coordinator? If yes, this would be a responsibility for this individual.

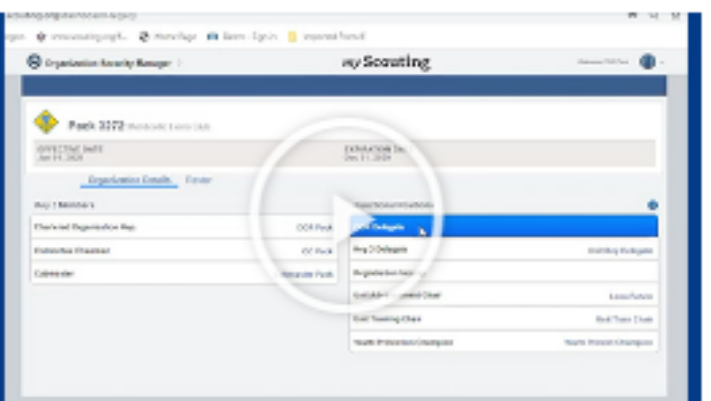

**Prepared. For Life.** 

**Please see the Appendix section of this presentation for instructions on how to set-up your unit's BeAScout Pin.**

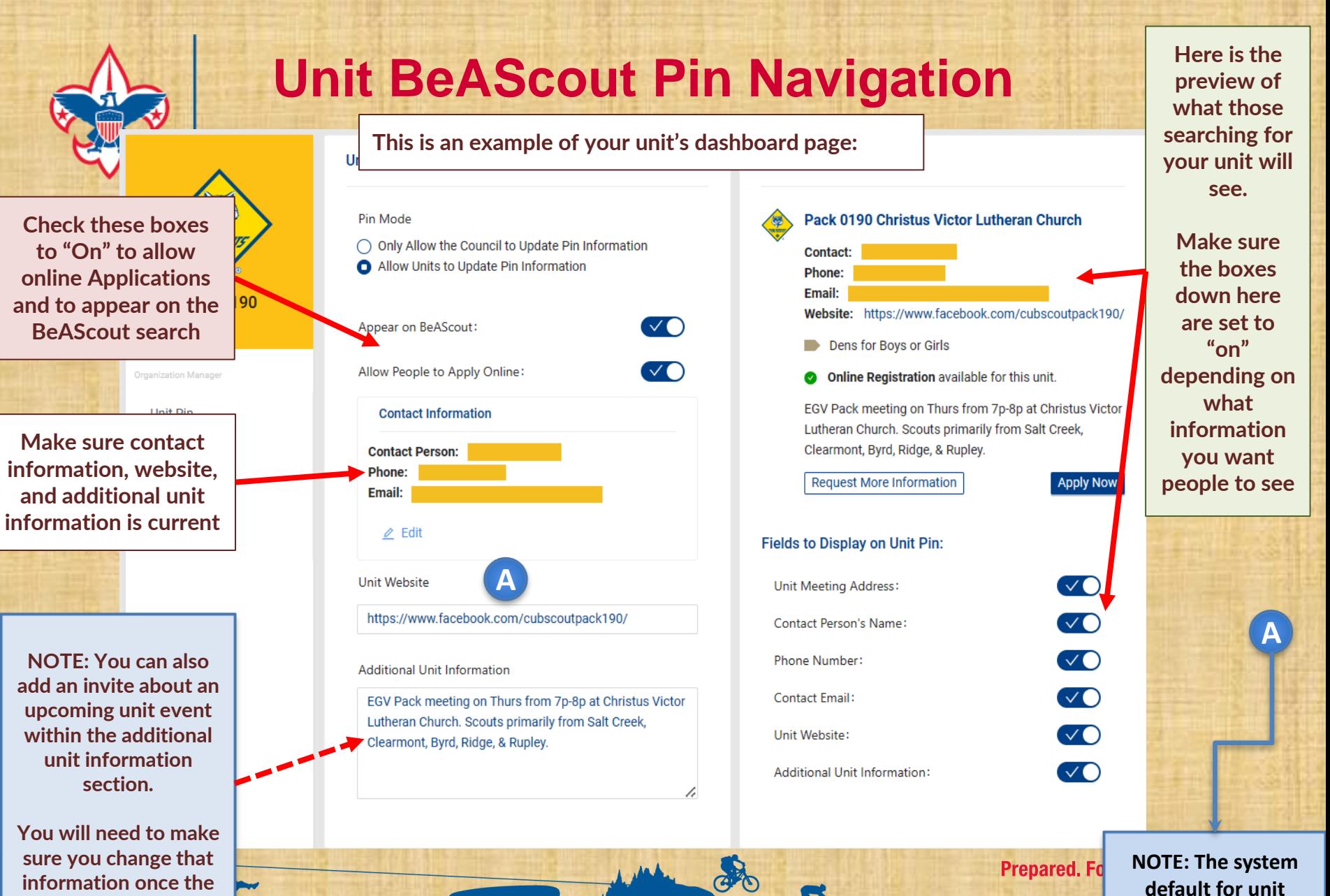

**website is "beascout.org"**

**event is over!!**

**BOY SCOUTS OF AMERICA®** 

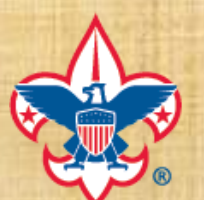

# **Unit BeAScout Pin Navigation**

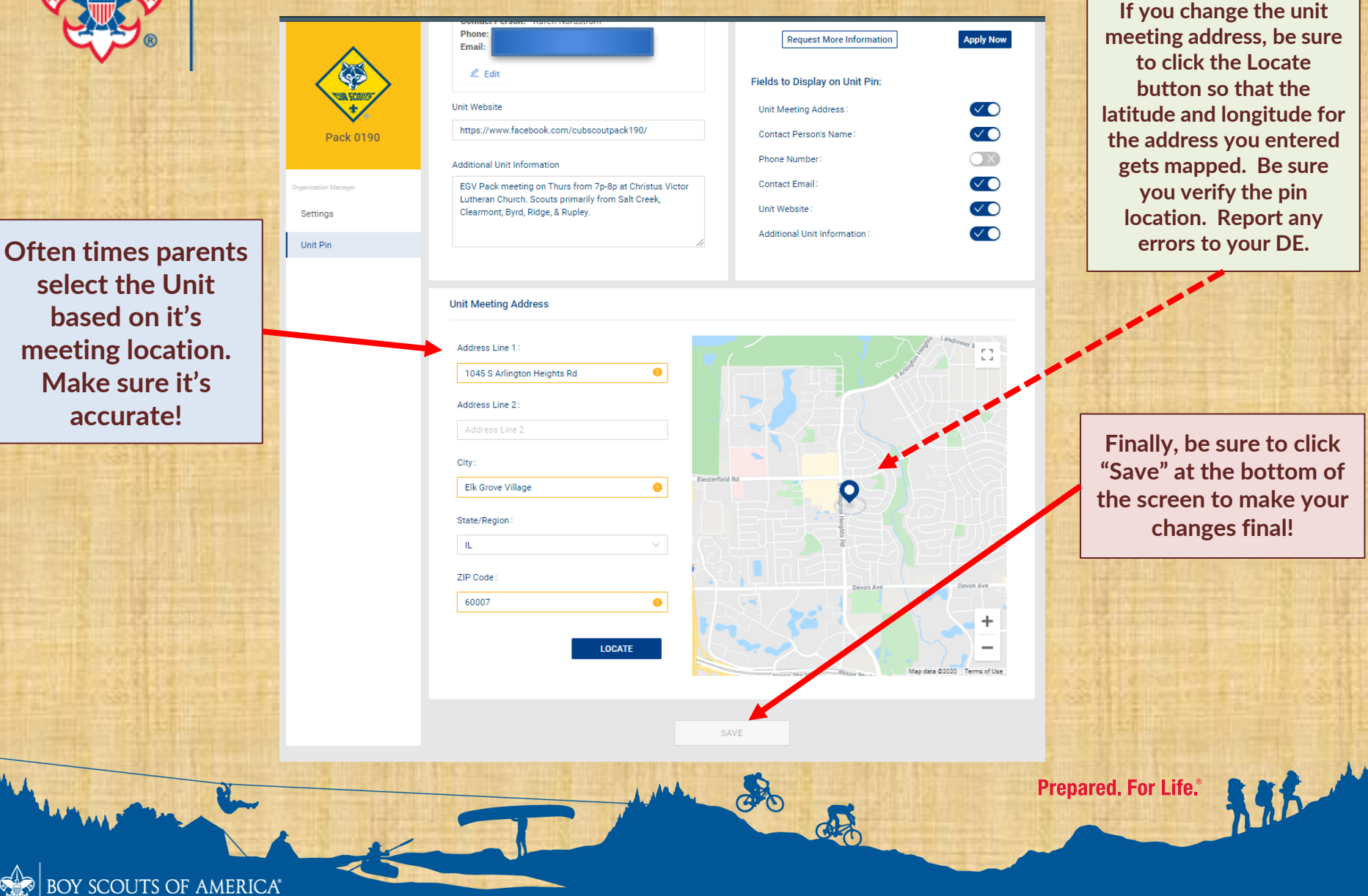

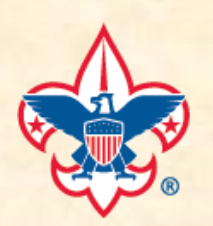

# **BeAScout Pin – The Lynchpin to Success (https://beascout.scouting.org)**

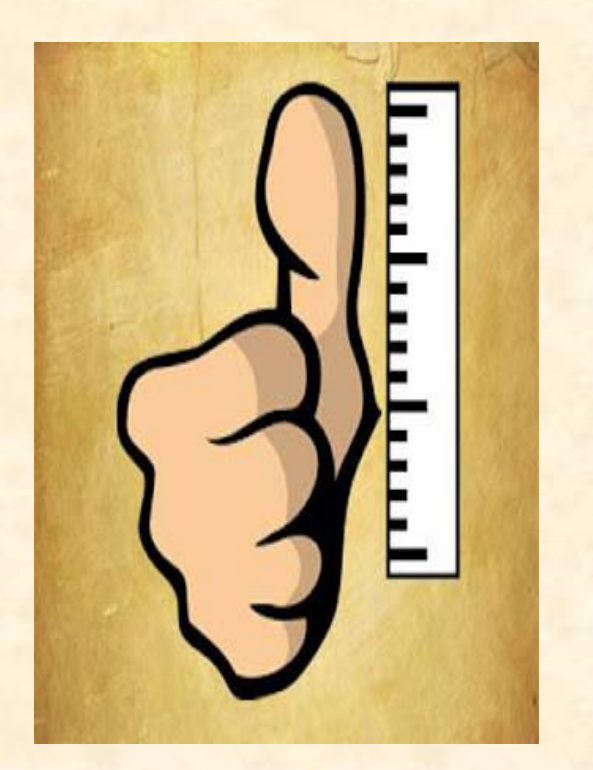

BOY SCOUTS OF AMERICA®

- **"Rule of Thumb" - Keep your Pin current**
	- **Includes leader contact, meeting location & address**
		- **If your email address is different between your Unit Pin and you're my.scouting account, then you will not receive notification of a new Lead or Application**
	- **Any specific event information can be added to the Additional Unit Information section**
		- *You must keep any additional information current*
		- **Does your pin contain additional information about your unit leadership's awareness and your meeting location accommodations for those with disabilities?**

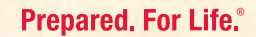

**Next, to make sure your changes are up to date and look good. Navigate to BeAScout.org and search your unit by its zip code**

**NOTE: Changes can take up to 24 hours before they go live!!!**

**Rule of Thumb: Check your pin evry 3-4 months to ensure all information is current and accurate.**

> **Searching via zip code yields the nearest Packs to your home and allows you to verify your information has updated properly**

BOY SCOUTS OF AMERICA®

# **Unit BeAScout Pin Navigation**

English & Español

**Prepared, For Life.**®

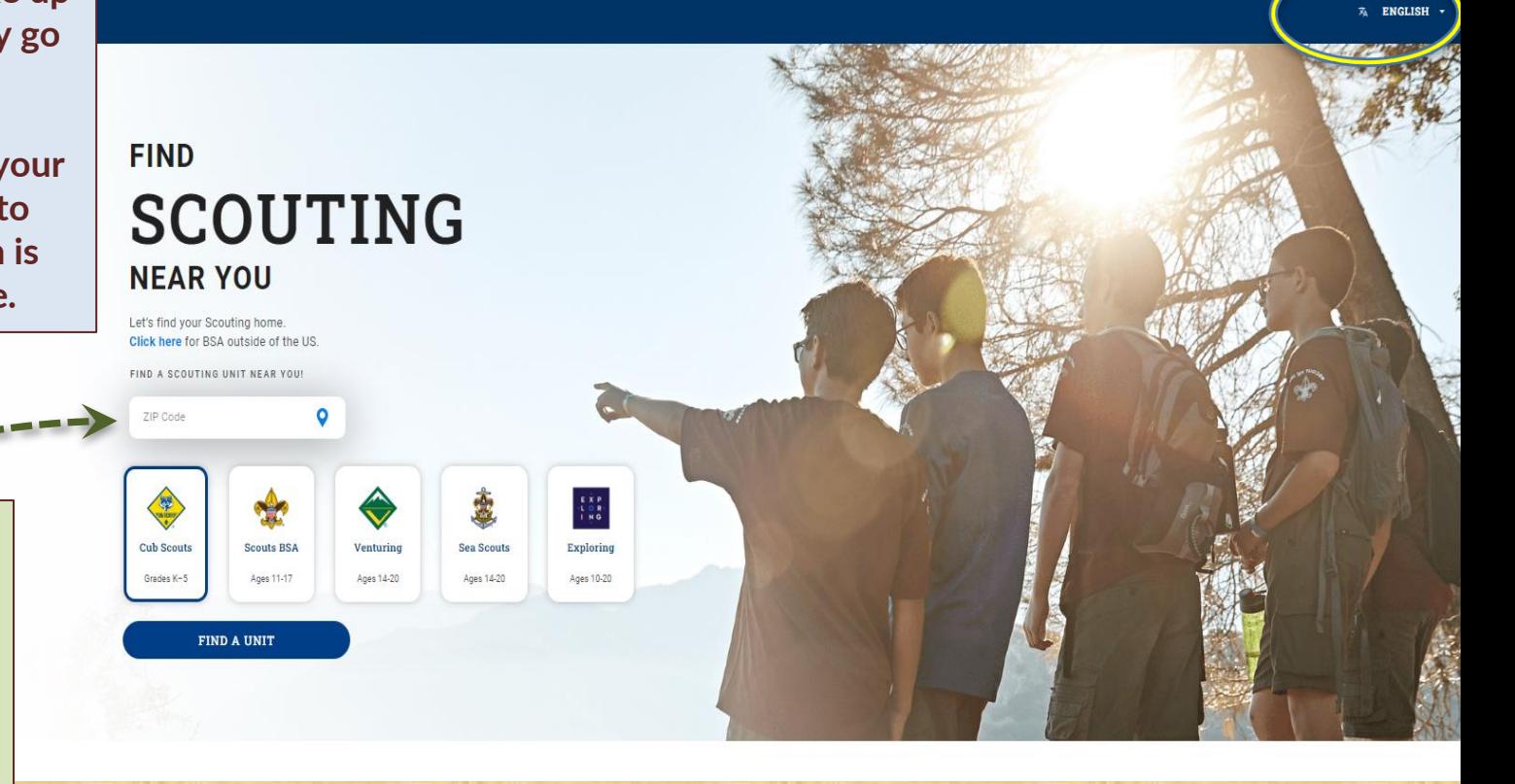

Capp

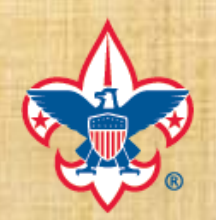

# **Unit BeAScout Pin Examples**

18

**Searching via zip code yields the nearest Packs to you**.

**Here are 2 examples of information of a recently completed search. Please note the different levels of information present.**

**What unit would a new family likely reach out to first?**

SCOUTS OF AMERICA®

Pack 0228 Morton Grove Post 134 of the American Legion  $6.4$  mi 6200 Lake St Morton Grove IL 60053 Contact: Phone: Email: Website: https://m.facebook.com/pack228mortongrove/ Dens for Boys or Girls Online Registration available for this unit. Pack 228 has roots that are over 65 years old. Pinewood derby, rain gutter regatta, family camping. We want to help you do your best! Pack meets monthly. Den meeting every couple weeks. pack228parkview@gmail.com https://m.facebook.com/pack228mortongrove/ **APPLY NOW Request More Information NOTE: Depending on the unit, the "APPLY NOW" button could be for both** 

 $17 \circ$ 

Pack 0161 Our Lady of the Wayside Home/School Association

 $6.3 \text{ mi}$ 

**Youth and Adults**

Dens for Boys or Girls

**Request More Information** 

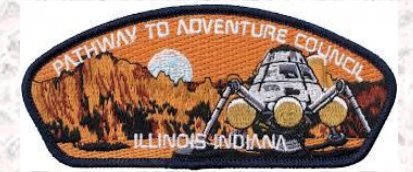

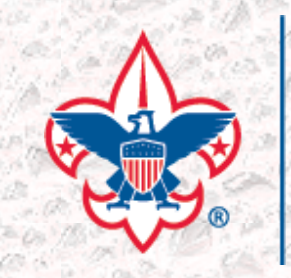

# **How to Navigate Invitation & Application Manager**

# **A guide by The Pathway to Adventure Council**

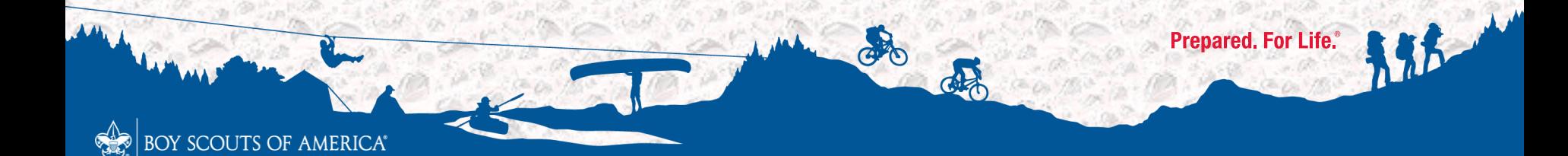

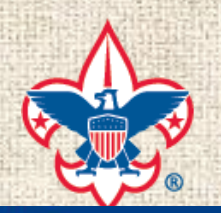

# **BeAScout Pin - my.scouting home page**

 $\equiv$  Menu

Log-in to my.scouting.org using your log-in credentials

**Navigate to** "Invitation Manager" in the drop-down menu on the top left of the screen

#### ⊙  $\boldsymbol{\Theta}$ B My Profile My Account My Application Member ID: ⊟ G

my.Scouting

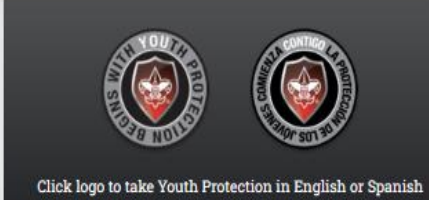

Manage

Member ID

**BSA Web Links** 

My Training

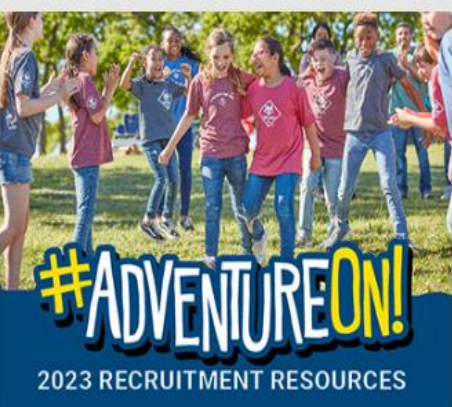

ಞ್ರಿ,

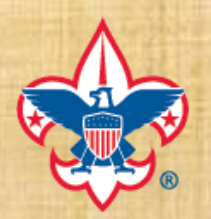

# **BeAScout Pin Navigation**

#### **Scouting Resources**

Scouting Forms from the National Council

Guide to Advancement 2021

Guide to Awards and Insignia

Language of Scouting

**Serving Scouts With Disabilities** 

**Online Registration Guidebook** 

Scoutbook

**Calendar of Religious Observances** 

**Scout Sunday** 

Religious Observance & Civic Awards

Recruitment

SCOUTS OF AMERICA®

**Scout Life Magazine** 

Home > Resources > Information About Online Registration for Councils and Unit Leaders

## **Information About Online Registration for Councils and Unit Leaders**

The Boy Scouts of America offers on online application process for youth and adults that can be completed from start to finish without a single piece of paper changing hands. This allows prospective members and leaders to register and pay in a way that's convenient for them, and it creates a more efficient and user-friendly registration experience for units, districts, and councils.

Use these resources to help you manage online registration for your unit or council.

### **Units**

**Volunteer Roles Getting Started Invitation Manager Application Manager Notifications and Reports Transfer and Multiples** 

#### **Unit Guidebook**

In addition to the video tutorials found here, the comprehensive Online Registration Unit Guidebook provides directions on how to set up and use the online registration system.

Link: https://www.scouting.org/resources/online-registration/

**Prepared. For Life.** 

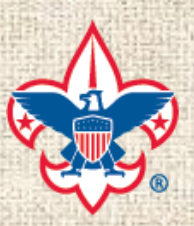

## **Invitation Manager Training Tutorials (Overall total run time is ~ 17 min & 15 sec)**

#### **Invitation Manager**

Invitation Manger is your leads resource tool. This is where any inquiries from BeAScout will come in and await your response. You can also add leads manually during joining events or from names provided by unit members and send invitations to join that include a link to your unit's application. There is also a URL and OR code specific to your unit that can be downloaded from this tool to use in your unit's recruitment efforts.

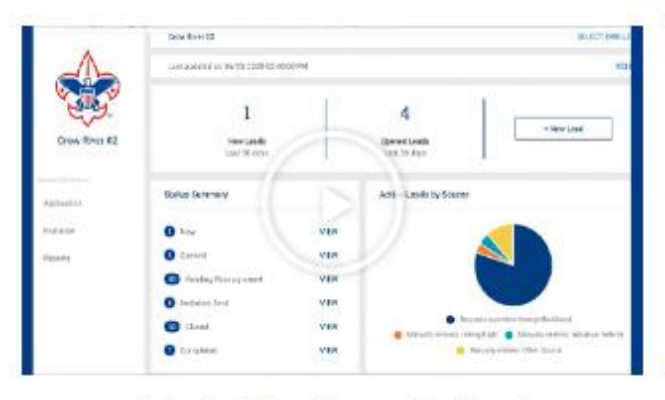

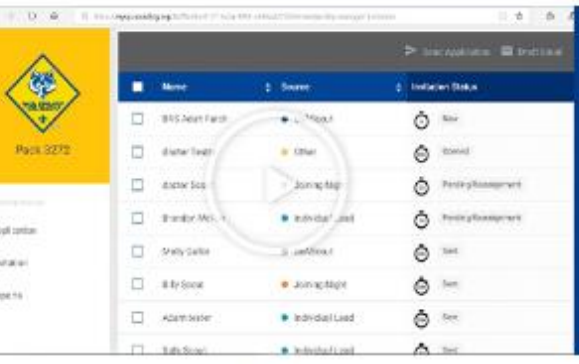

#### **Using Invitation Manager Dashboard**

**Adding Leads to Invitation Manager** 

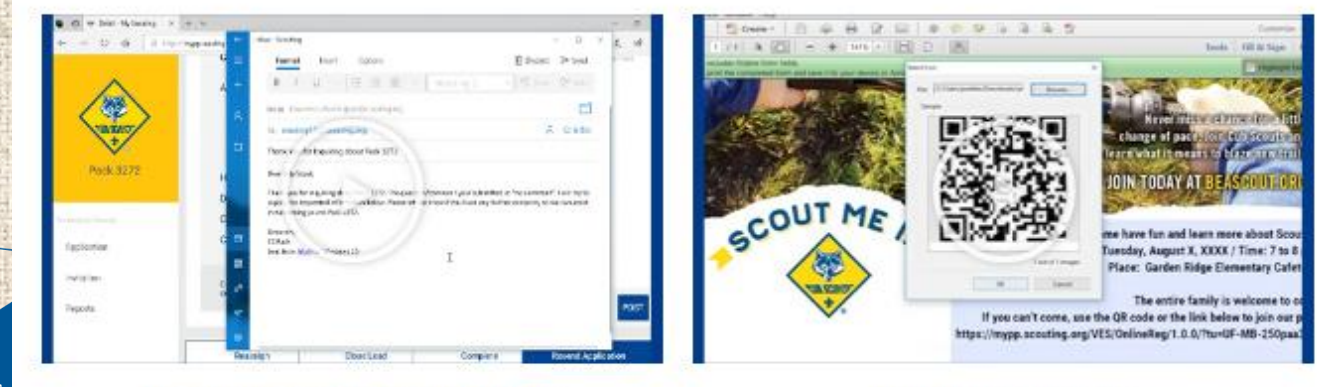

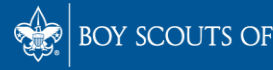

**Processing Leads in Invitation Manager** 

.ife:

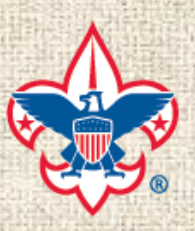

# **Application Manager Training Tutorials (Overall total run time is ~ 20 min & 45 sec)**

#### **Application Manager**

Application Manager is the place where you review and take action on applications that are submitted by families. Most families expect a response within 24 hours of submitting an application.

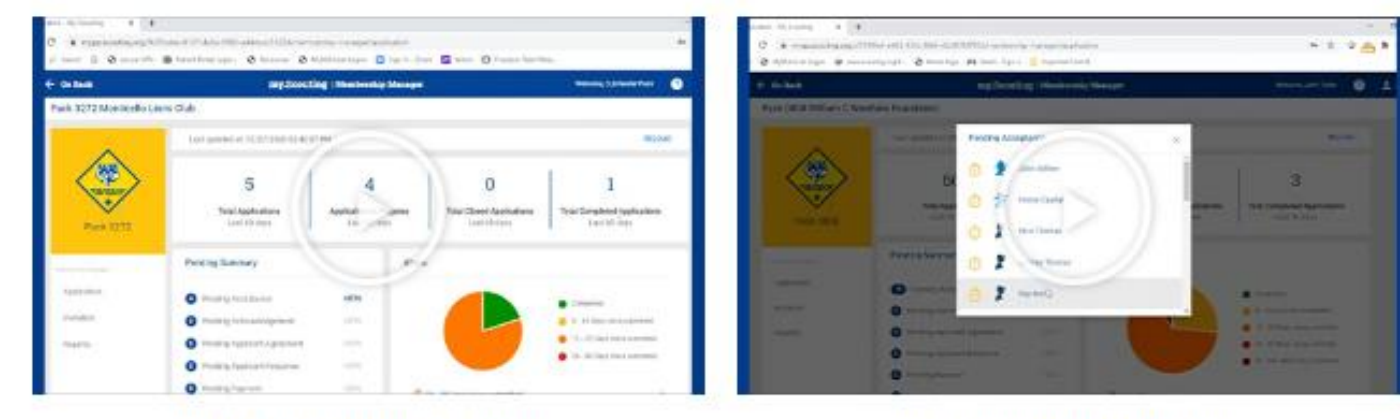

**Application Manager Dashboard** 

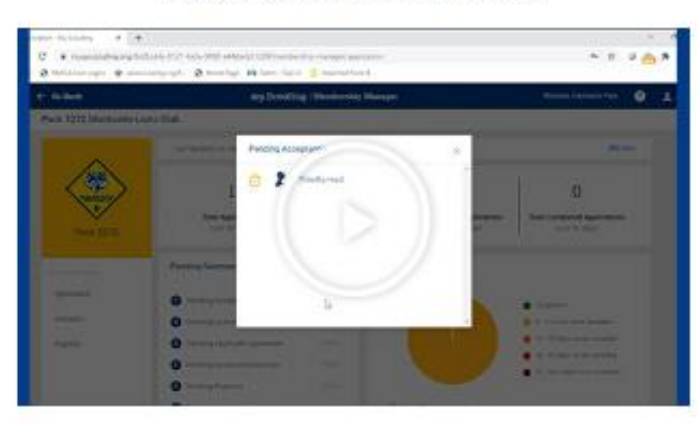

## SCOUTS OF A

**Accepting Youth Applications** 

**Accepting Adult Applications** 

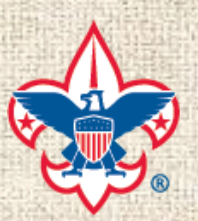

## **Invitation / Application Manager Notification & Reports Tutorials (Overall total run time is ~ 8 min & 30 sec)**

## **Notifications and Reports**

When you have actions to take in either Invitation Manager or Application Manager you will receive email and in-tool notifications. You can also use reports to track actions that have been taken in the system and who had joined through the system.

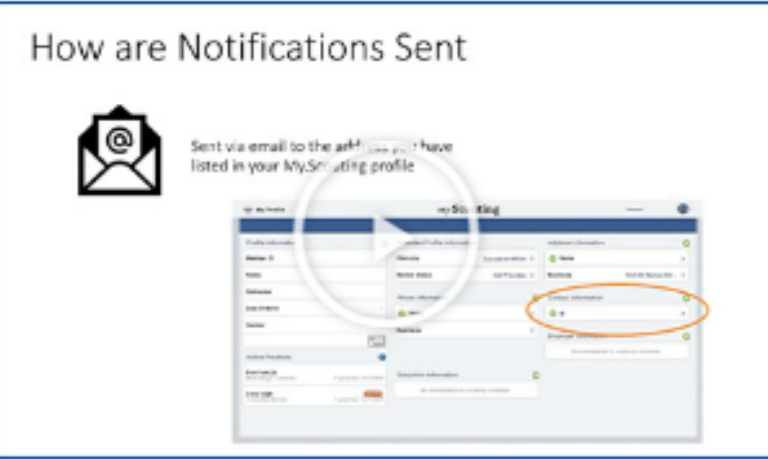

**Understanding Online Registration Notifications** 

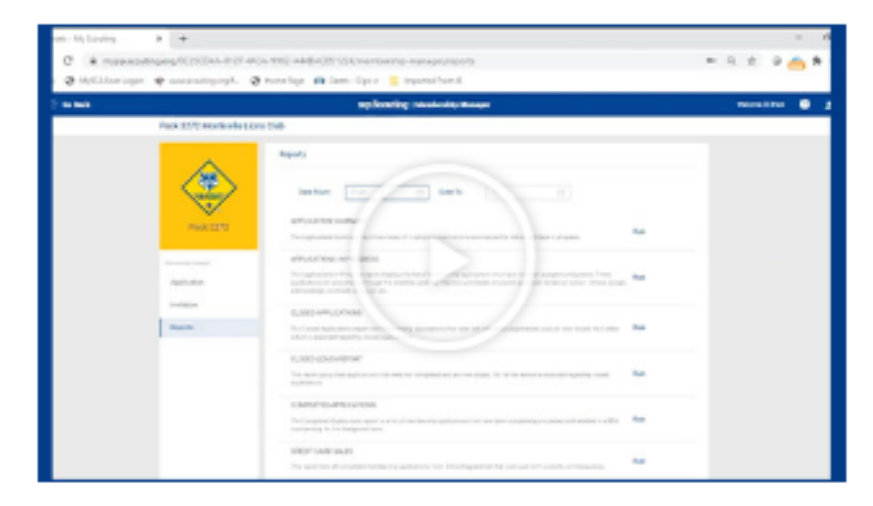

## **Using and Downloading Online Registration Reports**

**Prepared. For Life.**®

**Please see the Appendix section of this presentation for additional Invitation & Application Manager Tutorials**

果

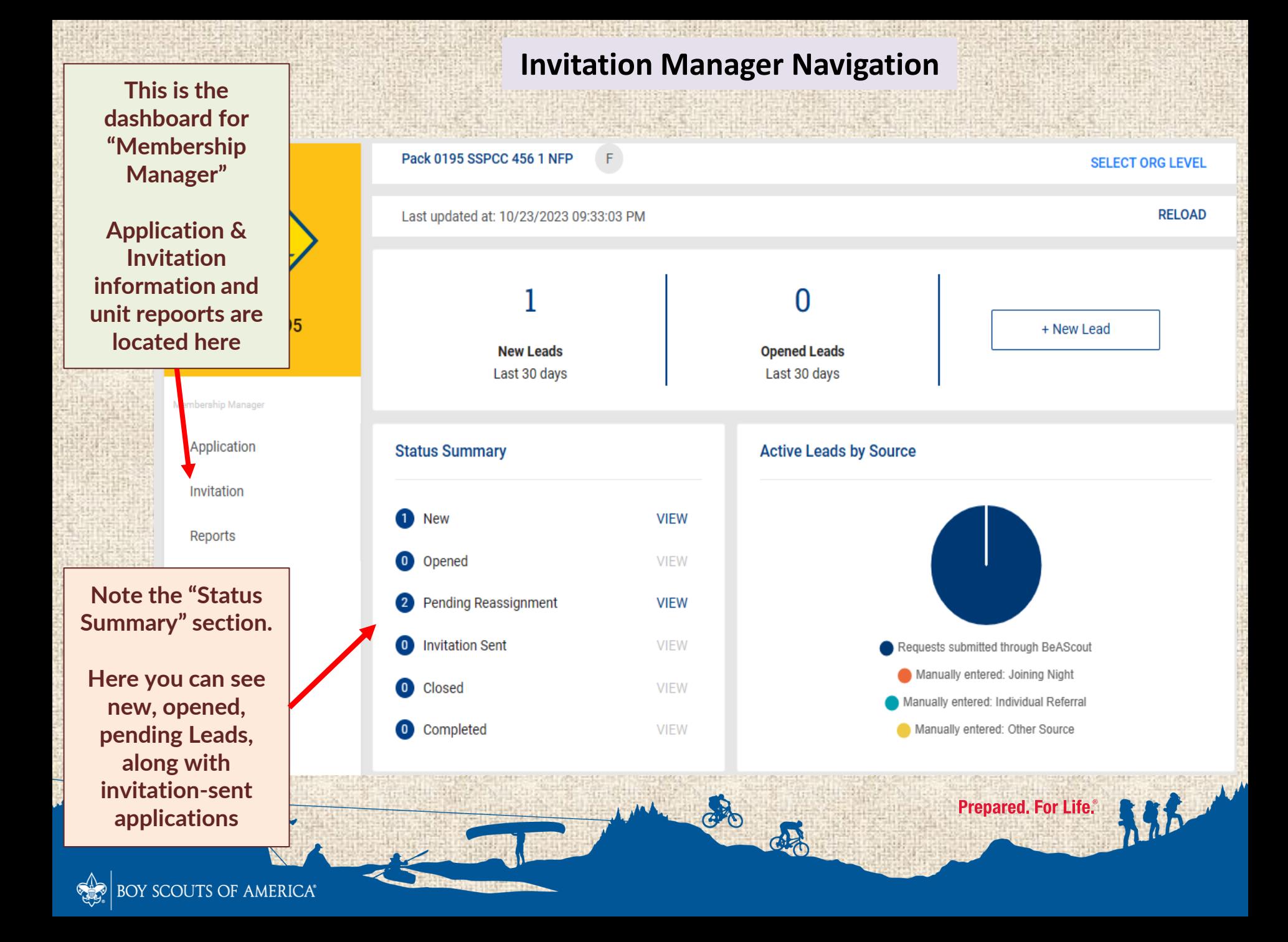

**Please note the "QR" Code, which we will discuss later in this webinar**

**If you scroll down on the dashboard page, you can see the "leads." These are people who have inquired about a unit.** 

**The center column indicates the source of the lead and the right column indicates the status, whether it is new, opened, or pending reassignment.** 

**Next, we are going to click on one of these leads to open it**

**RARAY** 

**DOT POOL 1 DUTE ANNIFIATOR** 

## **Invitation Manager Navigation**

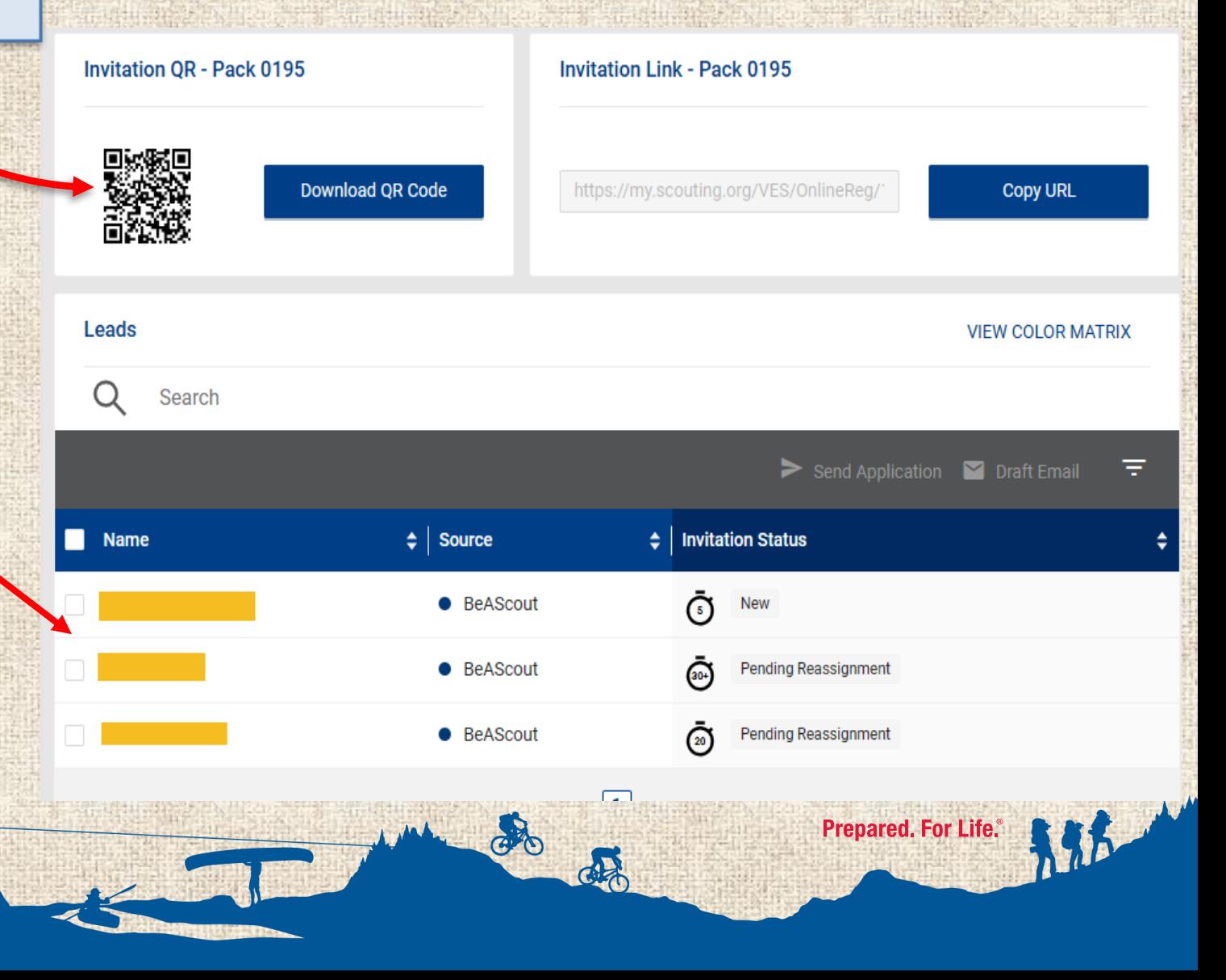

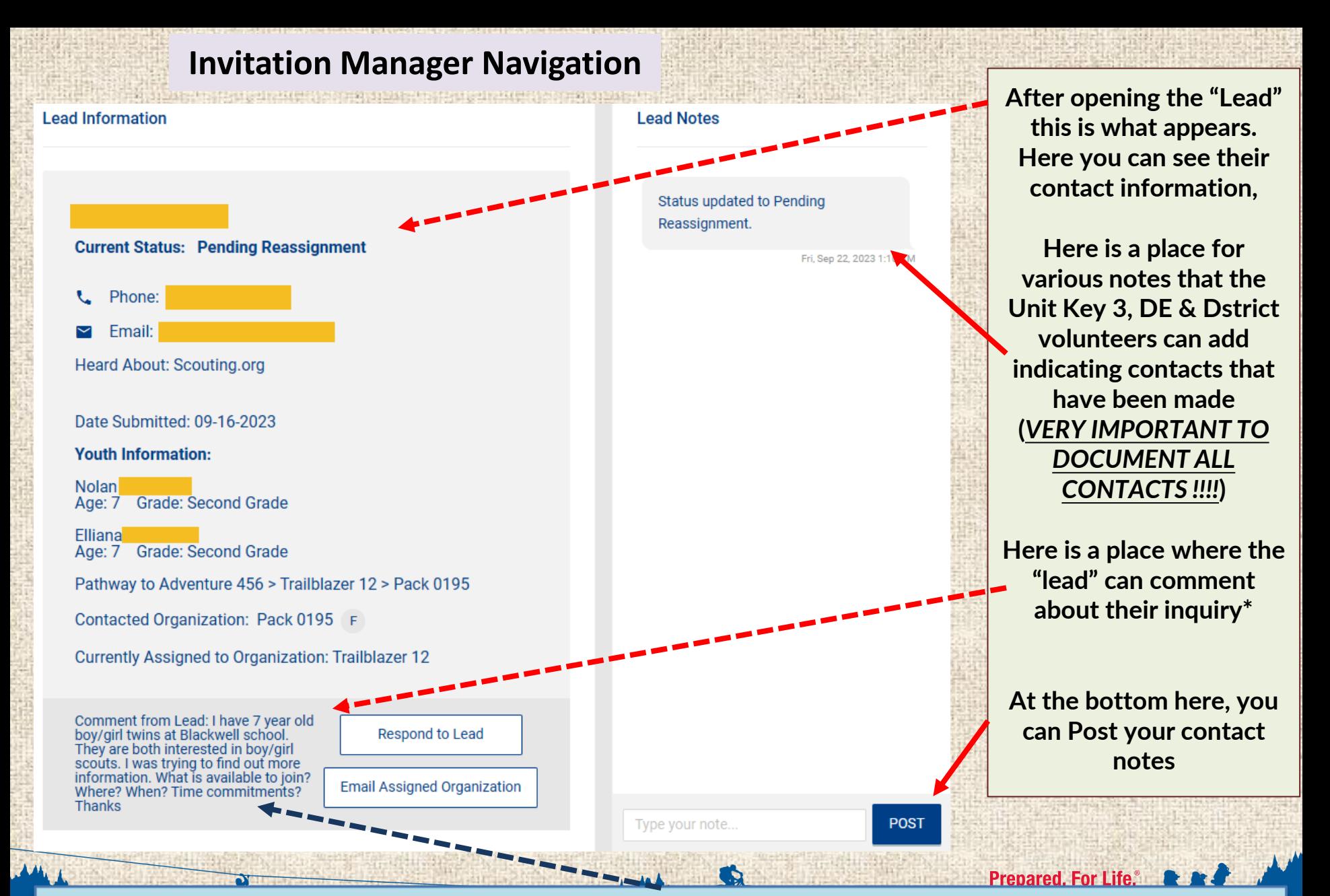

**NOTE: This is an example where the parent is recruiting your unit for their twins, please respond within 24 to 48 hrs. as you will not get the chance to make a 2nd first impression!!!** 

## **Invitation Manager Navigation**

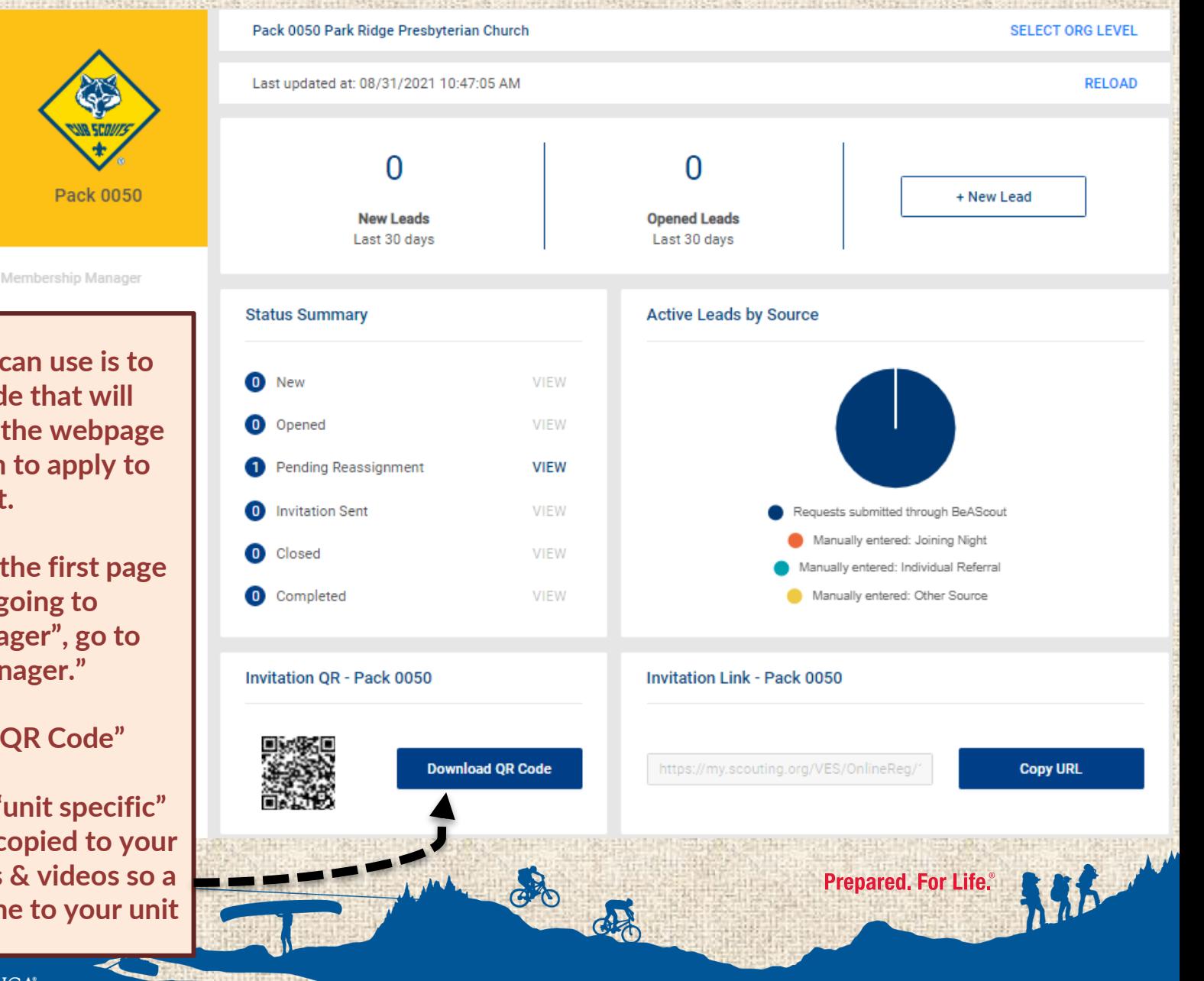

**One more tool you can use is to generate a QR code that will navigate the user to the webpage that will allow them to apply to your unit.**

**To do this, return to the first page and instead of going to "organization manager", go to "invitation manager."**

**Click "Download QR Code"**

**This will generate a "unit specific" QR code that can be copied to your recruitment materials & videos so a parent can apply online to your unit**

## **Application Manager Navigation**

**Now we're going to click on "application" on the left -hand side of the dashboard page**

**Here you can see the pending acceptance applications that have been submitted for your review. This is the landing page for "Application" Manager**

**You can see here the various status summaries of the applications that have been submitted**

**Here are the pending applications and their status**

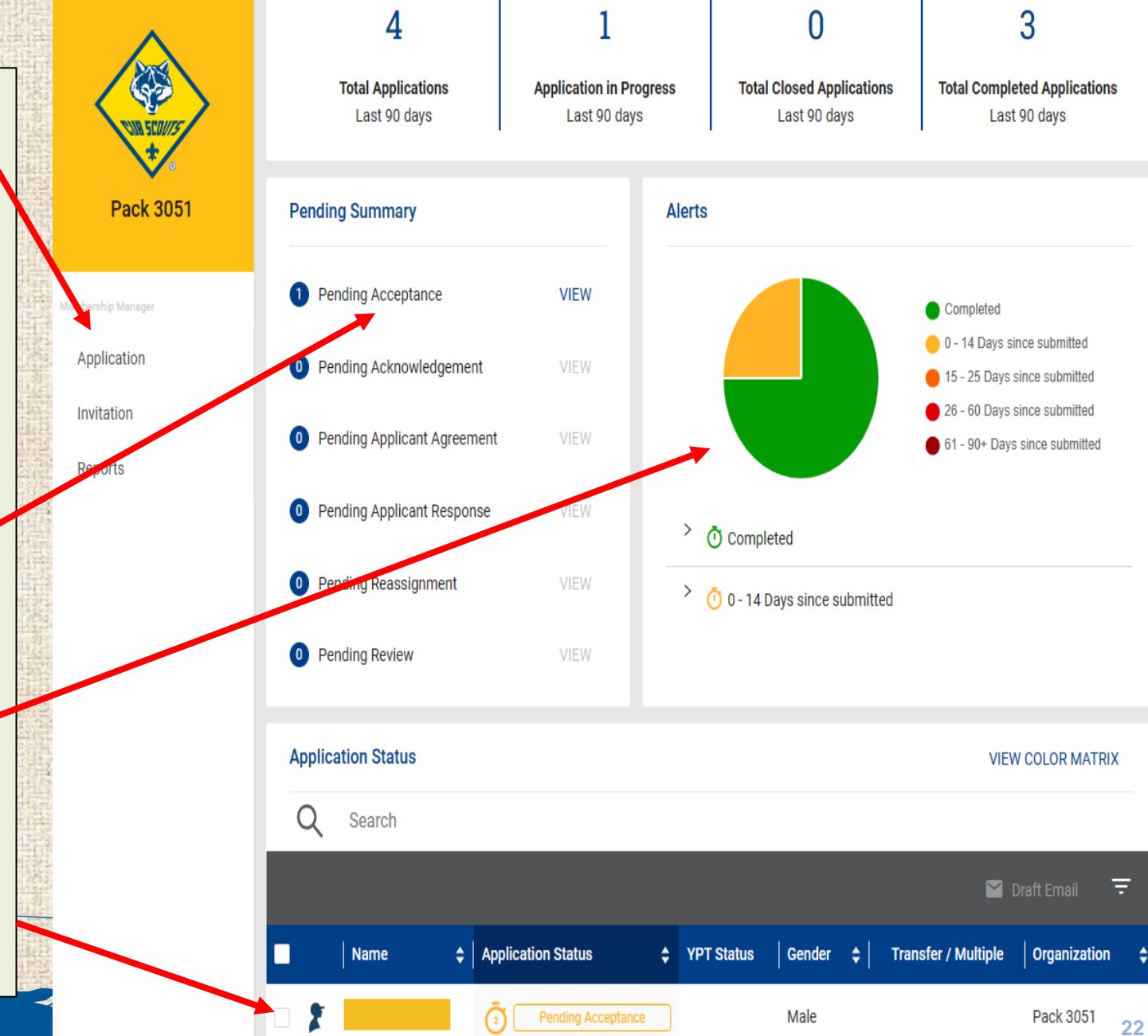

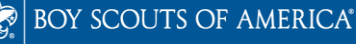

## anie, zna urozkiem bał name, zna urozkiem bał name, z **Application Manager Navigation**

**Application Summary Application Notes Application After clicking on Current Status: Pending Acceptance notes are**  Gender: Male **located here**  Date of Birth: **– also very**  Grade: Second Grade **important to**  Membership Term: Oct 1, 2023 - Sep 30, 2024 **document**  Phone: **contacts**  $\square$  Email: Applied to Organization: Pack 3051 F Currently Assigned to Organization: Pack 3051 Assigned Position: Youth Member APPLICATION ID: 201055725 **VIEW INVOICE** Type your note... **POST Review Application Pending Acceptance** Youth Information 1 **COMPLETED** ⊚  $\overline{2}$ **Guardian Information COMPLETED** ⊗ ment/Checkou COMPLETED ⊚ **Here you can see what the applicant has so far completed. In this case, the applicant has completed the payment and will be sent to the unit key 3 for acceptance**

**the pending applications, you can review the status of the application, see contact information, leave notes on the application, if necessary, and accept the application to your unit.**

## **Using INVITATION MANAGER TO track RECRUITMENT EVENT LEADS**

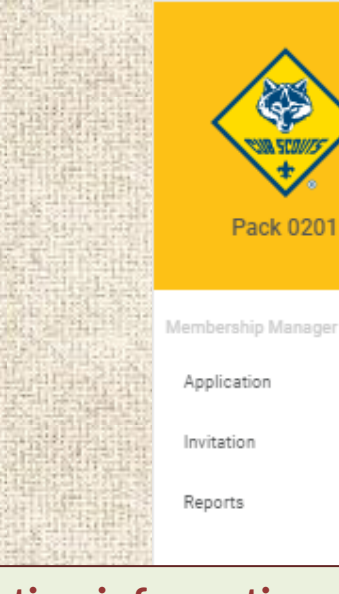

**After collecting information on your sign in sheet, create leads for each scout who did not complete an application at our Recruitment Event by clicking here:**

OY SCOUTS OF AMERICA®

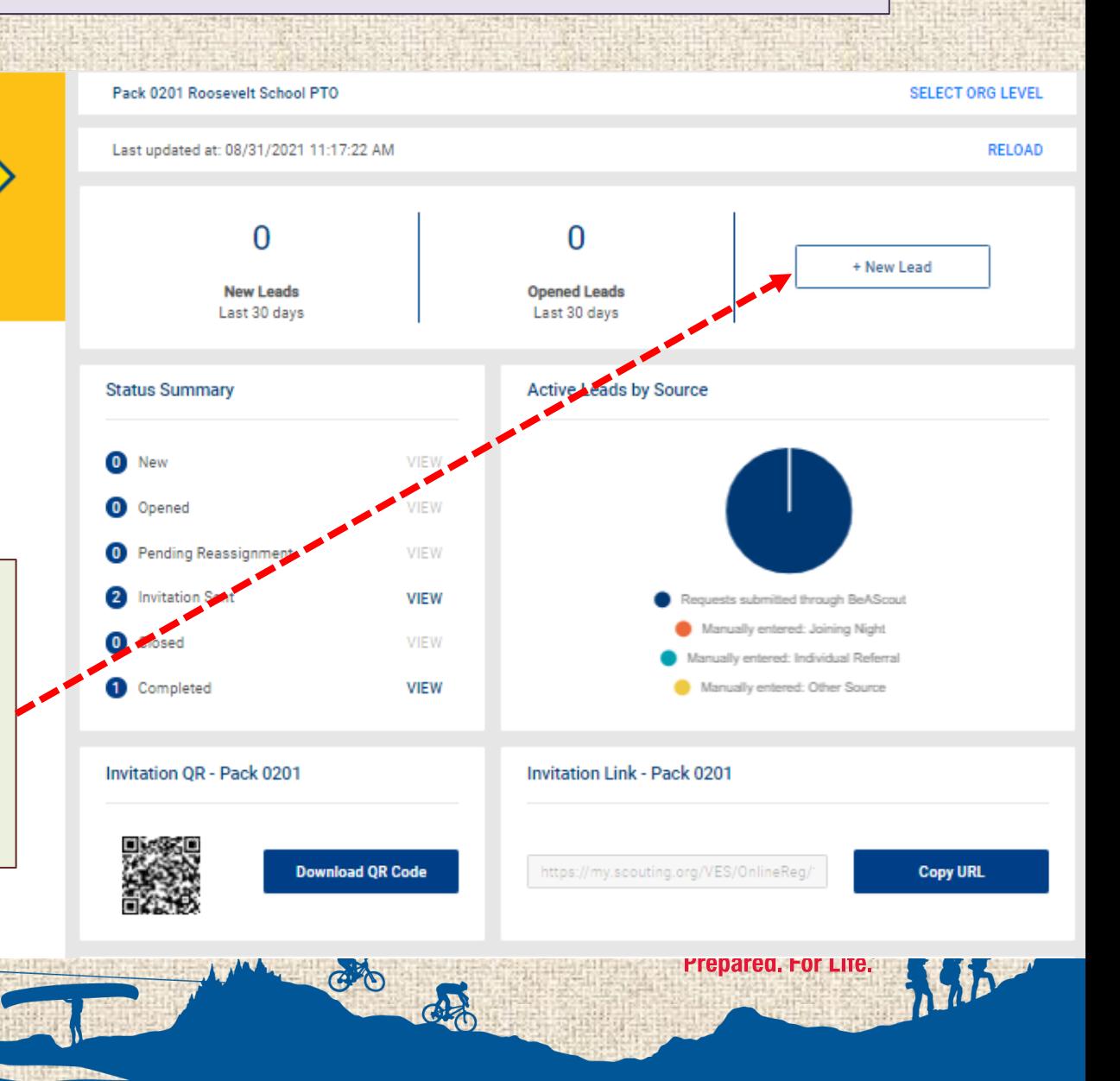

## **Using INVITATION MANAGER TO track RECRUITMENT EVENT LEADS**

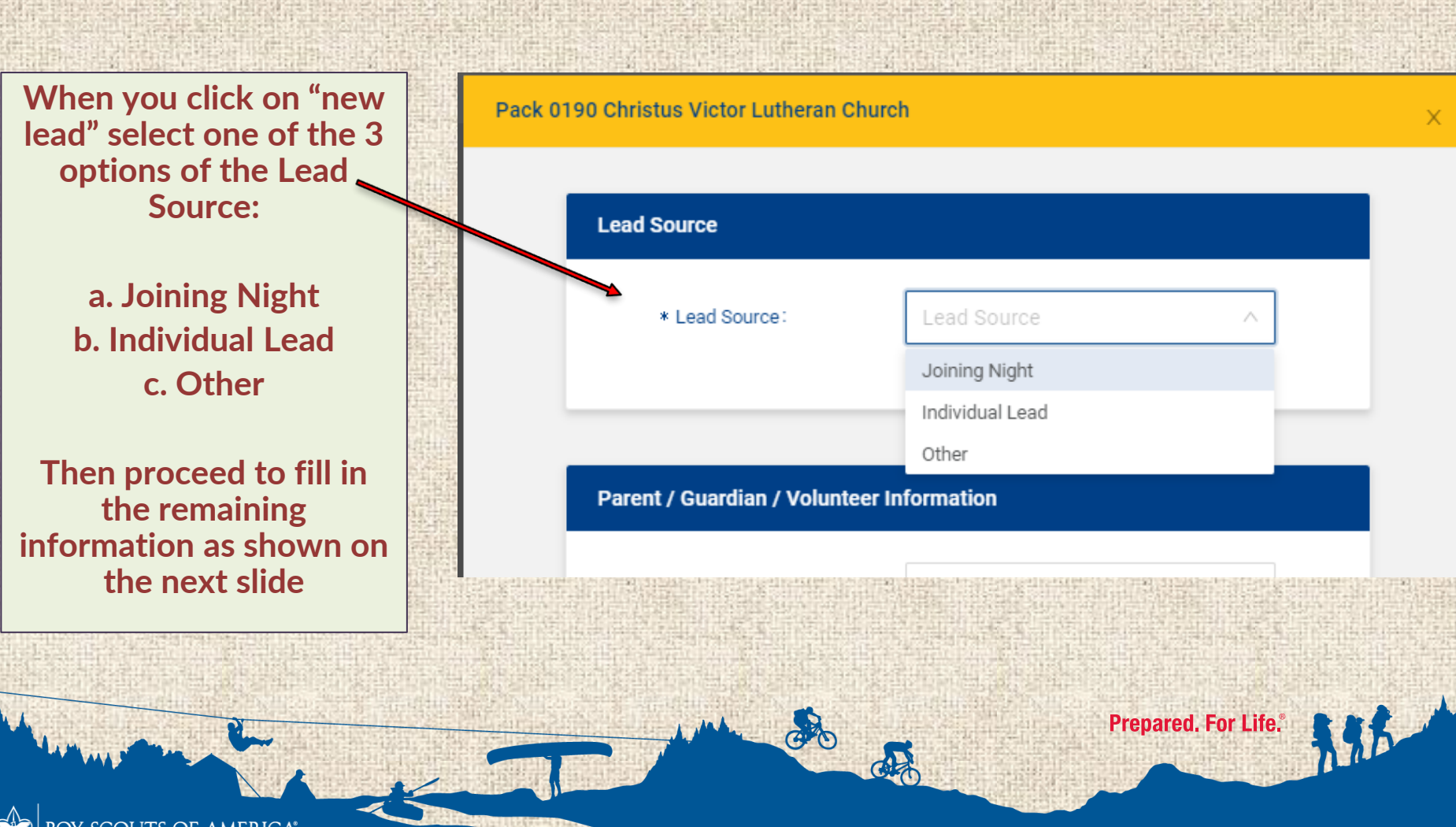

## **Using INVITATION MANAGER TO track RECRUITMENT EVENT LEADS**

**Fill in all the information gathered from the sign in sheet and select one of three options:**

**Save and add another lead (NOTE: To assist with your tracking, you could add the information of those parents who have already completed an application for their child)**

**Save and exit the form and now you have a table to allow you to follow up with those families**

**Send an online application to those who have not yet applied to your unit**

SCOUTS OF AMERICA®

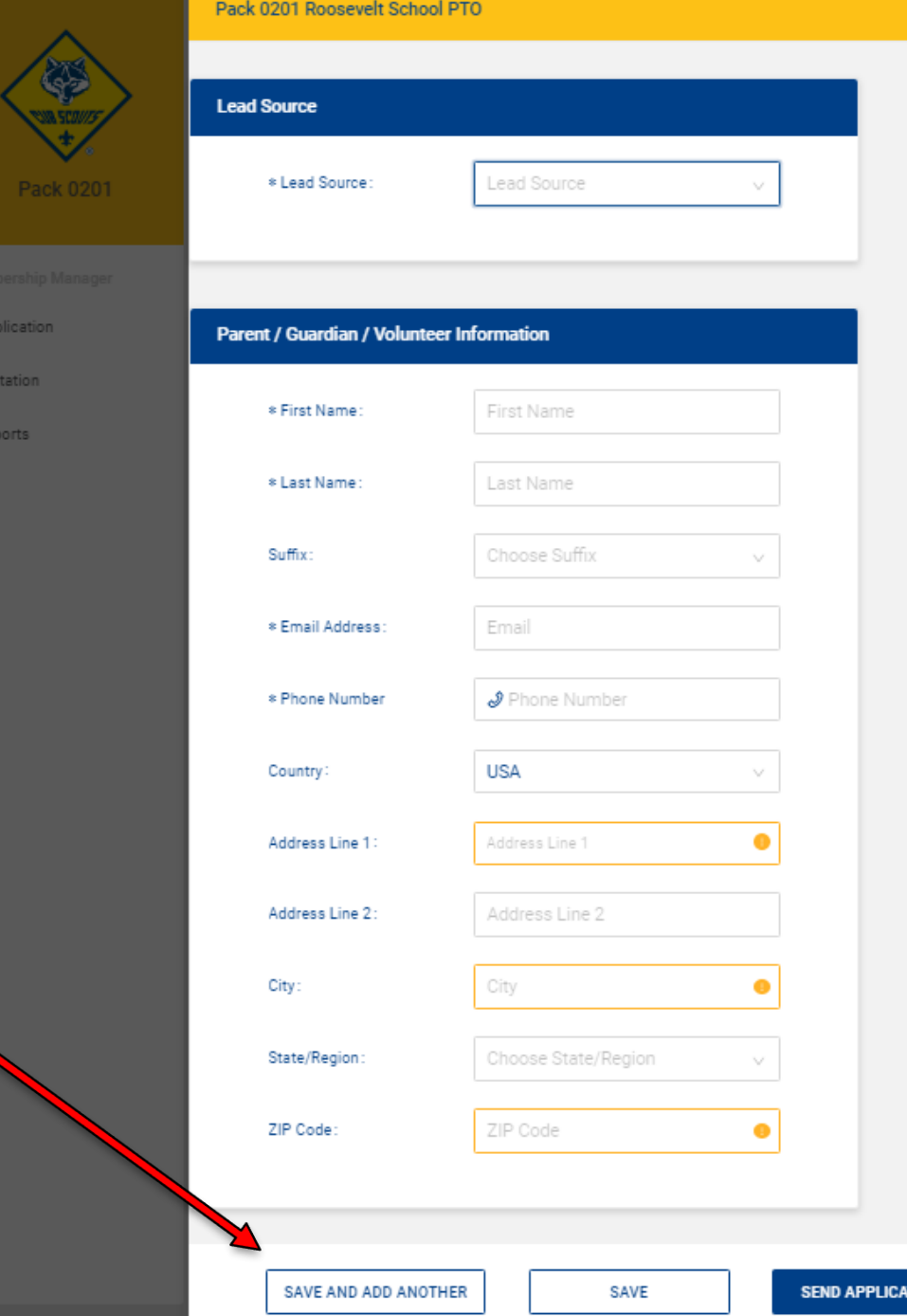

Lead

**EW COLO** 

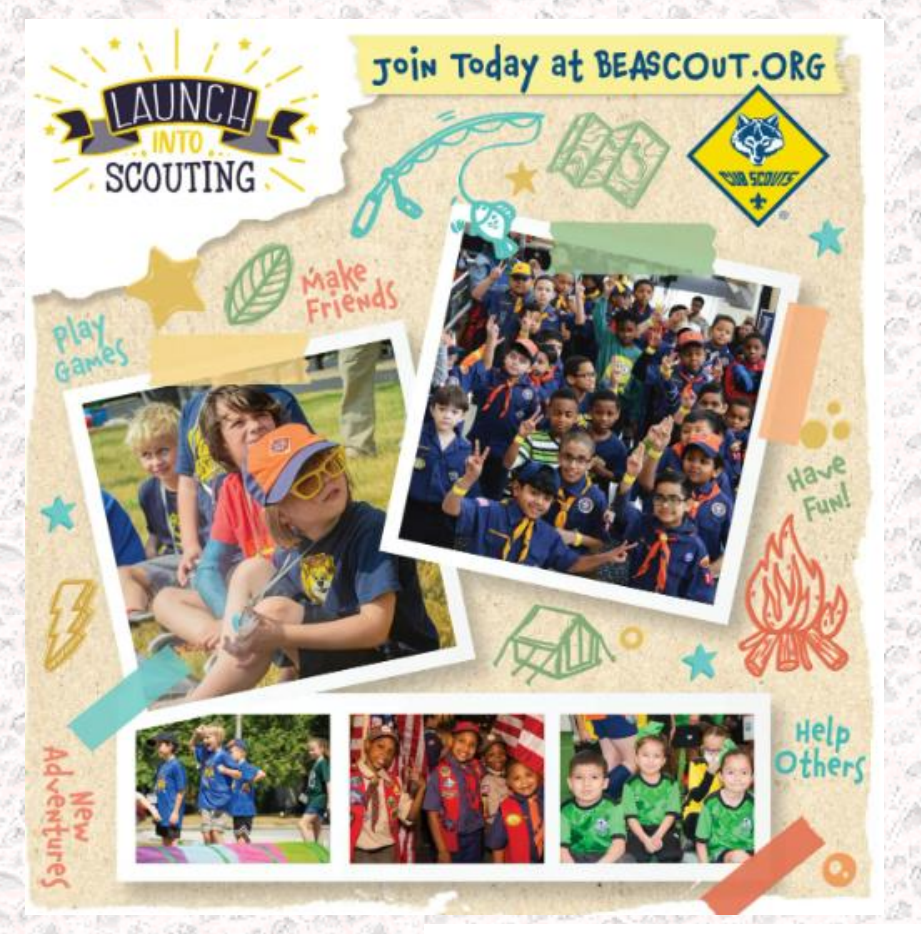

BOY SCOUTS OF AMERICA®

# Are there any additional questions?

# Thank you for your time.

do

**Prepared. For Life.**®

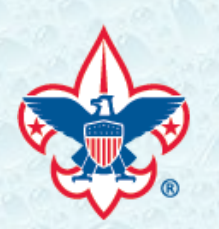

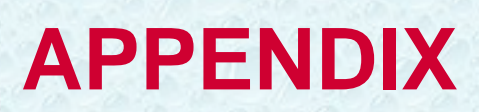

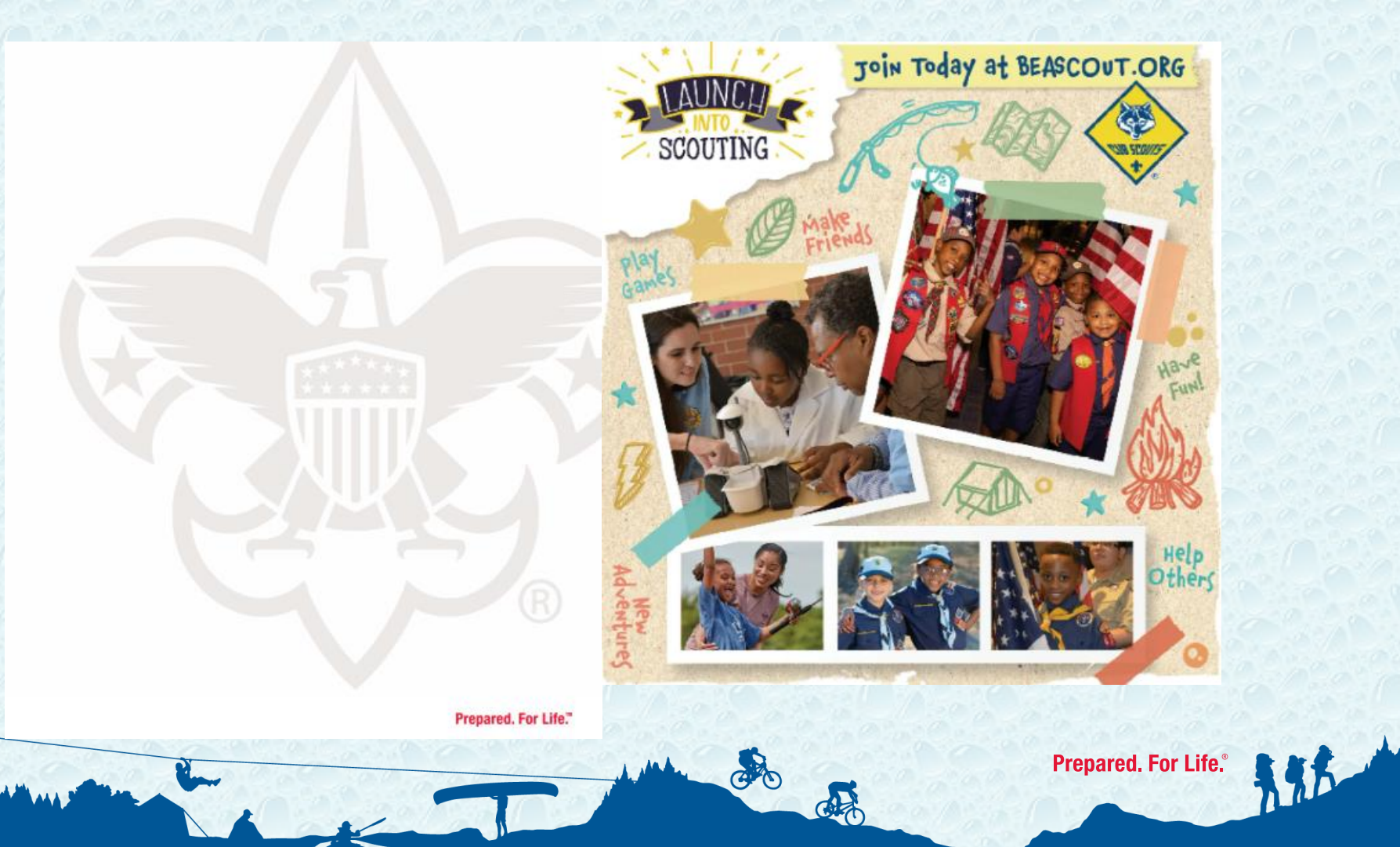

BOY SCOUTS OF AMERICA®

R.

## **Setting Up Your Unit's BeAScout Pin**

BeAScout is an online site that prospective members can use to find a unit near them. To prepare for your My. Scouting Tools Online Registration go-live, please verify that your BeAScout pin is turned on and that the contact information is current and displays the information you want shown for your unit.

## Step 1: Log in to your My. Scouting account. - my. scouting.org

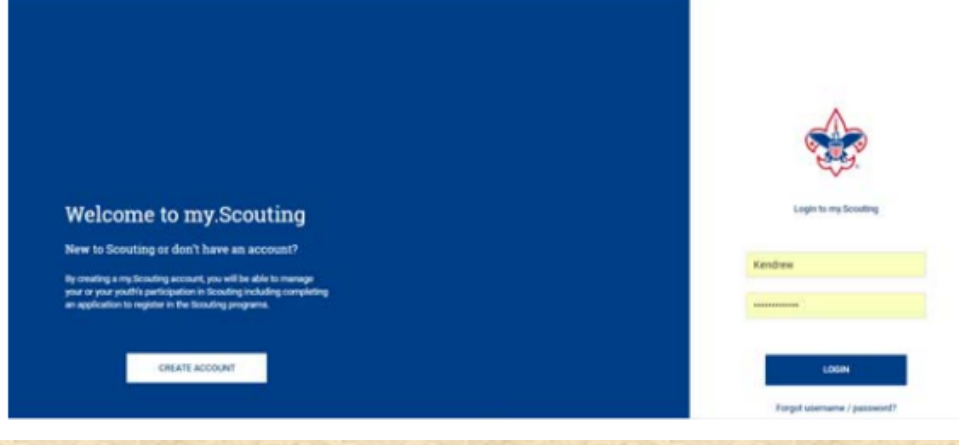

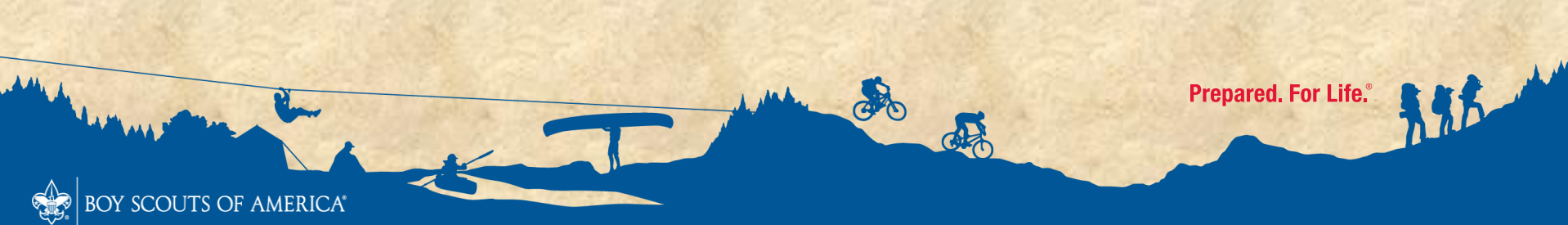

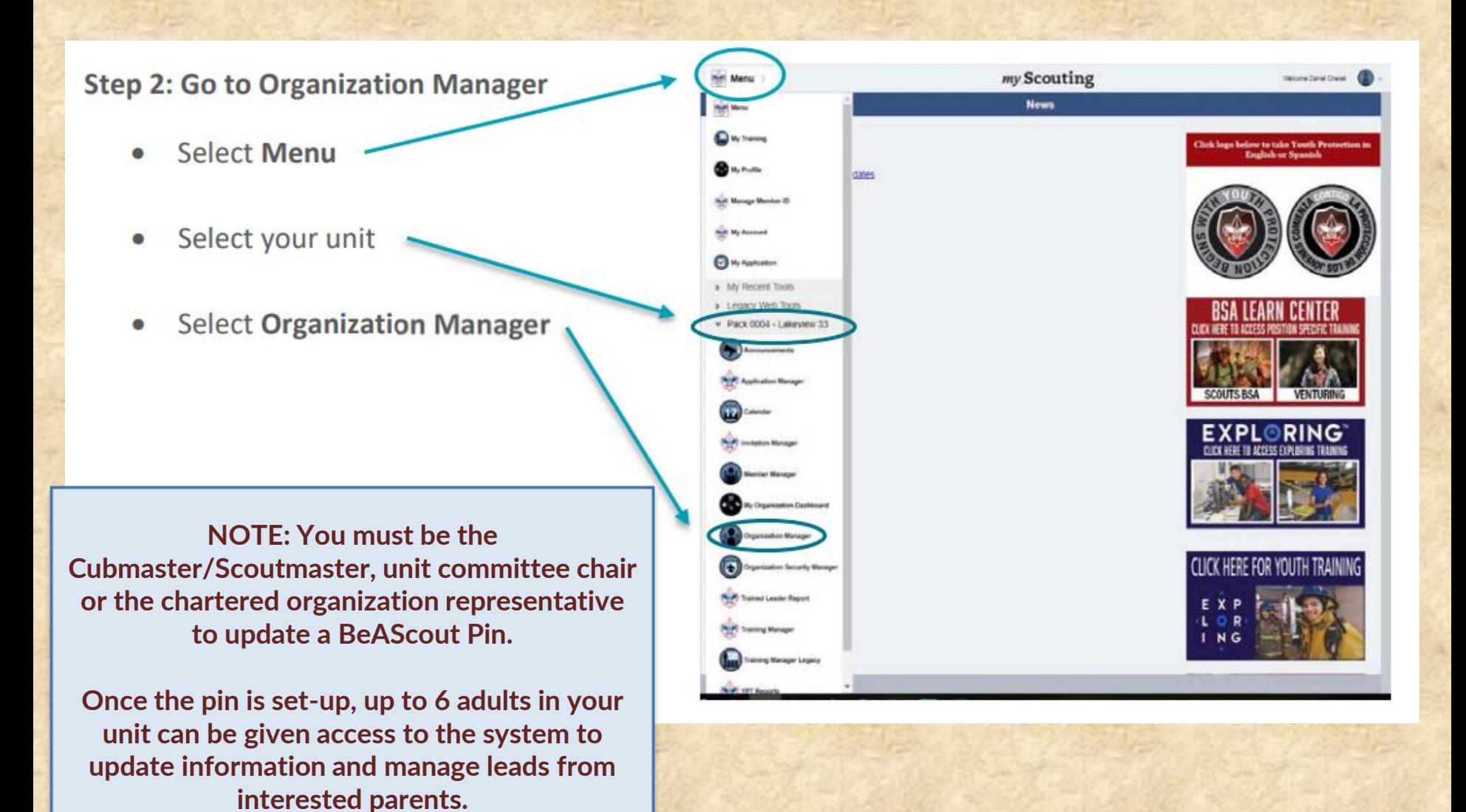

BOY SCOUTS OF AMERICA®

CO

de

Prepared. For Life.®

### **Step 3: Update your Unit Information**

- A. Select Unit Pin on the left-hand side of the screen you will now see the fields available for setting up your BeAScout Pin.
- B. In the Unit Information section of the screen, set the Appear on BeAScout to the on position. If the check mark is visible then the setting in in the on position. Turning this on allows the unit pin to show on the map.
- C. Set Allow People to Apply Online so it is in the on position with the check mark showing.

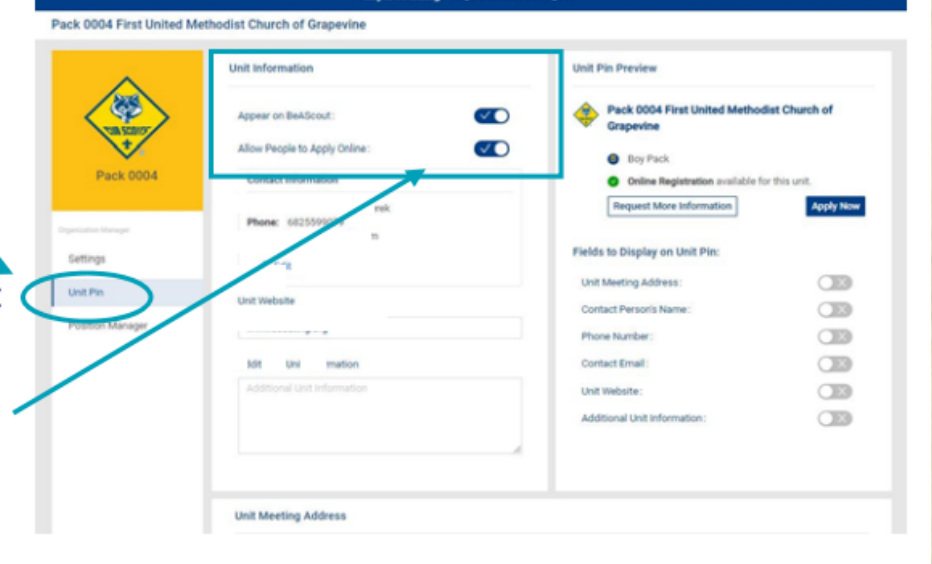

my.Scouting | Organization Manage

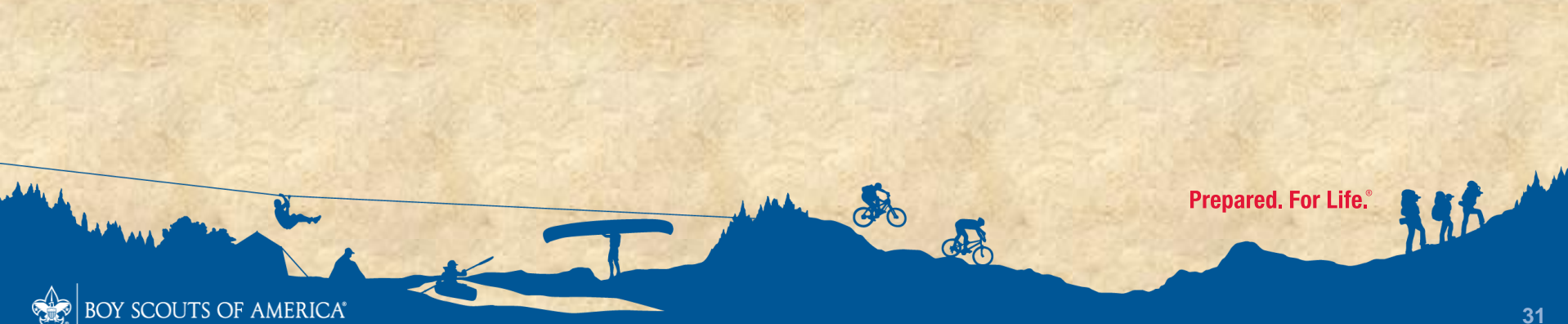

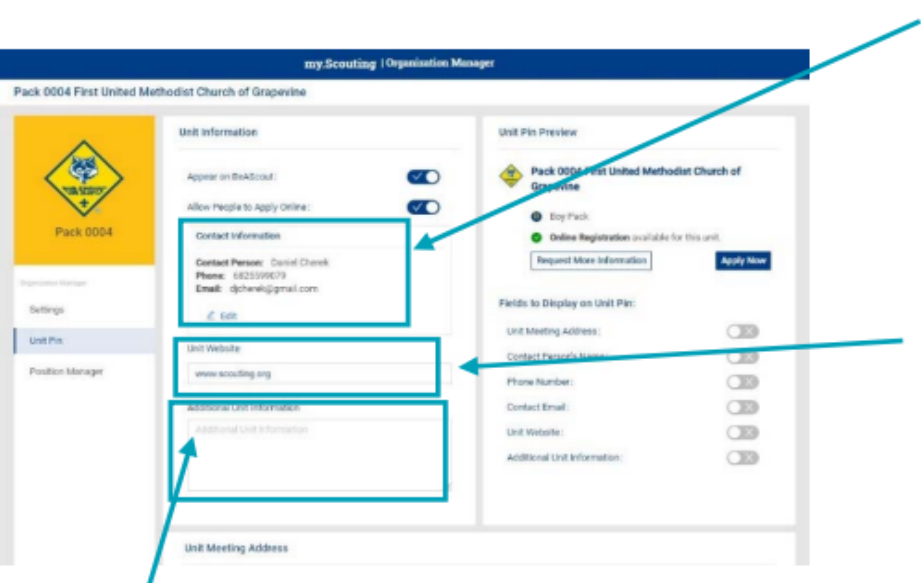

فالطليع

D. Add your units Primary Contact information this will be the person whose information will be visible when someone clicks on your unit's pin. It is recommended that you include an email address. The telephone number is optional and will only show if you select to display it. Use the edit button to change the contact information.

Enter your unit's web address in the Unit Web Site box.

- F. Add additional information frequently asked questions can be addressed here such as what day and time the unit usually meets. This field is optional but can help parents determine if your unit meets their needs before they apply.
	- For Packs you may list your den meeting info, such as days and times - remember new parents who have never been in Scouting may be unfamiliar with our program. So, including things like "Tigers meet on Monday" will not be helpful, instead say "1st graders meet Monday"
	- For Troops, Teams, Crews, or Ships you may want to list any specialty areas of interest your unit does such as a Troop that focuses on hiking, or a Crew that focuses on scuba, or a Ship that focuses on sailing small crafts, things that will help people decide if it is the right unit for them.

G. Check your unit meeting address and correct if needed. It will default to your Chartered Organization address. If this is not where your unit meets edit the address so that your meeting location will show on the pin.

If you change the unit meeting address, be sure to click the Locate button so that the latitude and longitude for the address you entered are mapped.

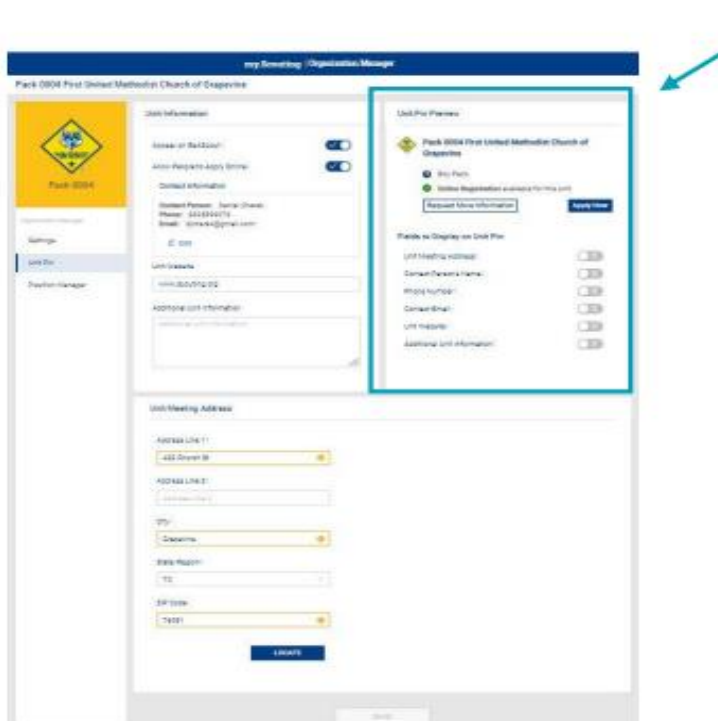

Step 4: Select the fields to display on the unit pin.

List Magding Addres

**Service** 

serv.

do reason

**CER** 

CBS **CEN** CER  $\overline{a}$ **CEN** 

œ

er i

The fields you can choose from are displayed in the Unit Pin Preview. The unit type you configured in Settings will automatically show and the apply now online will show if you enabled it in the previous steps.

The fields you select will display in the Unit Pin Preview as you enable them so that you can see what will be displayed on your BeAScout pin.

Only those fields that have the check mark next to them will display in BeAScout

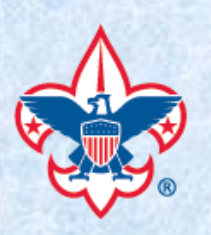

# **Invitation Manager – Additional Training**

### **Invitation Manager**

**Processing Reassigned Leads** 

This training covers how to process leads in Invitation Manger that are reassigned to the district or council by the unit.

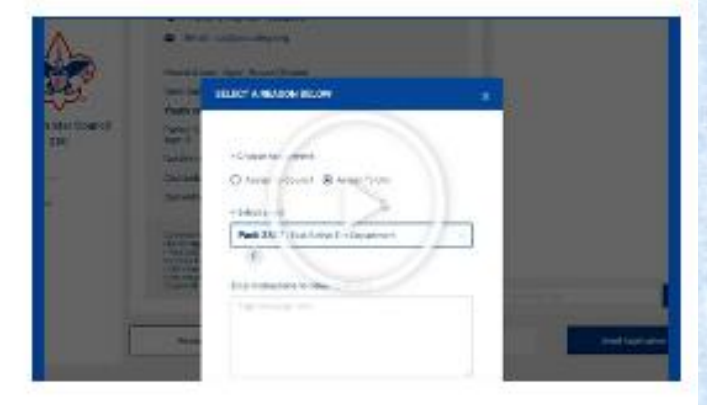

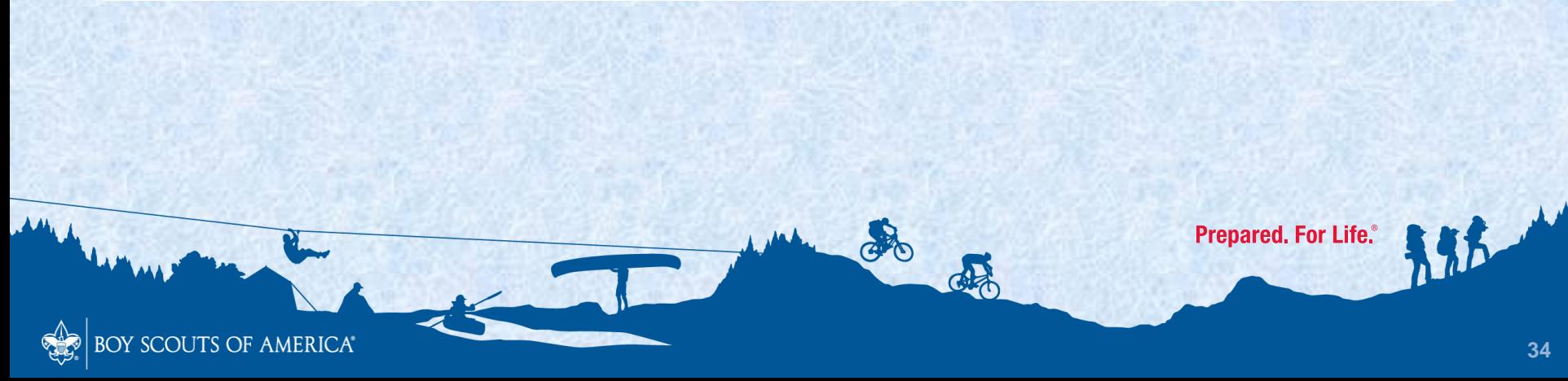

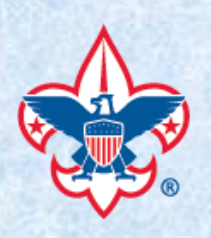

BOY SCOUTS OF AMERICA®

# **Application Manager – Additional Training**

CO

#### **Application Manager**

#### **Processing Reassigned Unit Applications**

This training covers how to process unit applications that have been reassigned to the district or council. These are applications that have already been paid for by a family, so quick action to reassign back to the originating unit or to find another Scouting unit is important.

#### **Acknowledging "Yes" Answers to Screening Questions**

This training covers how the Scout Executive or a person with the Registration Support functional role for the council can acknowledge unit acceptance of an adult volunteer who answered "Yes" to one or more of the screening questions on the adult application. This must be done before the adult application is finalized and released for a Criminal Background Check.

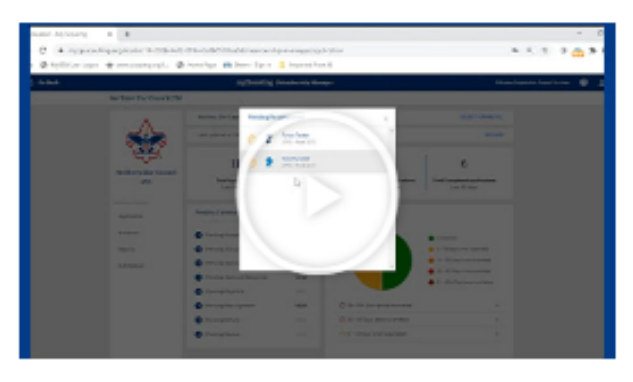

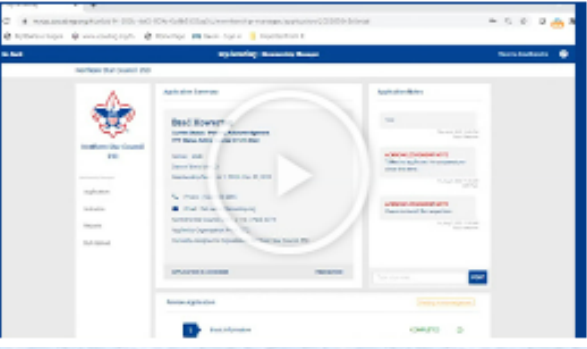

**Prepared, For Life.**®